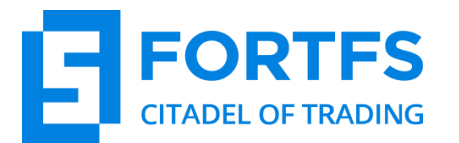

SHARING A FACEBOOK POST GUIDE FOR FORTFS REWARDS PROGRAM

## **Desktop version of the website (updated Facebook interface):**

1. In the bottom left corner of your Trader's Room click on the **Rewards Program** section

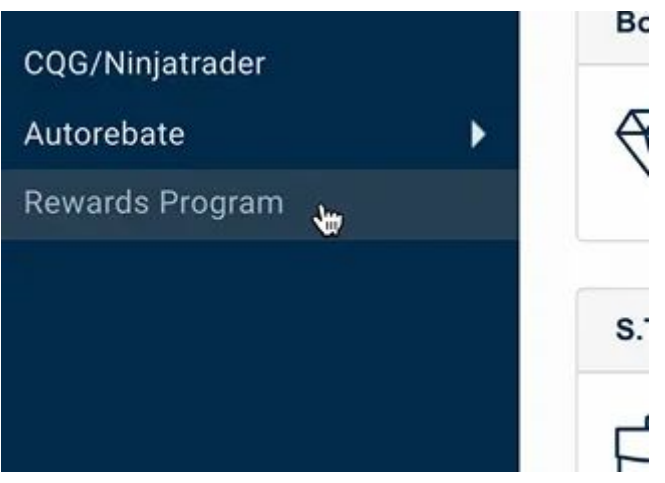

2. Open and read the **requirements for social media profiles and instruction on how to share a post**

- Requirements for social media profiles and instructions on how to share a post: The reward will be awarded to the participant only if all of the aforementioned requirements are met. W Vk profiles requirements for the Rewards Program participants: · Public profile • A minimum of 100 friends · No hidden friends . No more than 1 shared post per day on the profile's wall  $\bullet$  1 participant = 1 profile • A profile must belong to the participant, not to a third party · Bots / multi-accounts / fake accounts / closed accounts / farm accounts cannot participate • Participating profile was created 90 days prior to the promotion or earlier • Требования к профилям участников в Facebook · Publicly opened timeline • A minimum of 250 friends • Publicly opened friend list . No more than 1 shared post per day in the profile's timeline • 1 participant = 1 profile • A profile must belong to the participant, not to a third party · Bots / multi-accounts / fake accounts / closed accounts / farm accounts cannot participate • Participating profile was created 90 days prior to the promotion or earlier General terms of the rewards program (PDF) Instructions for completing Facebook tasks + Facebook Member Profile Requirements (PDF) Instructions for completing Vk tasks + Vk Member Profile Requirements (PDF)

- 3. Make sure you meet the requirements and proceed to the next step
	- **CURRENT TASKS Facebook**
- 
- 5. Click on the link located in the **post for sharing** section

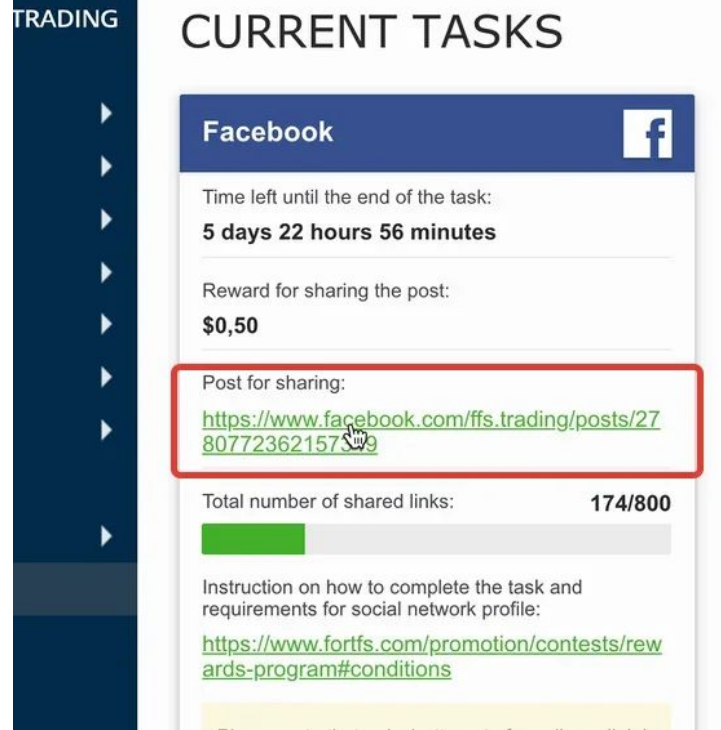

6. Click on the button with the arrow icon **[Share]** located **under** the post in the right side of the screen. In the pop-up window select the **Share now (Public)** option

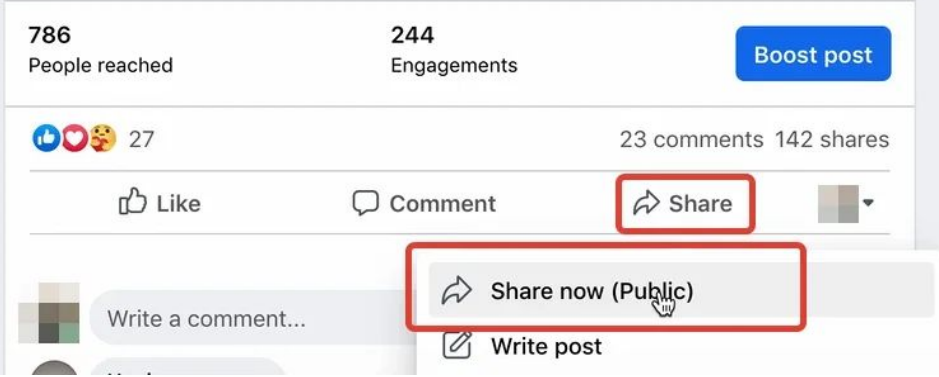

7. Wait for the following notification to appear in the bottom left corner of your screen

4. Scroll down until you reach the **current tasks** section

"**Shared to your timeline"** - after receiving the notification your post will be shared to your Facebook timeline

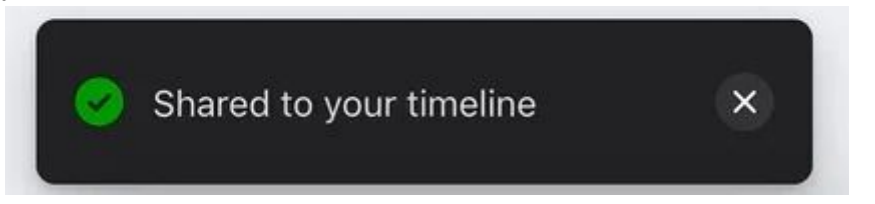

- 8. Go to your personal Facebook profile page and copy the link to it:
	- a. Click on the URL address section of your web browser
	- b. Select the link
	- c. Copy the link by pressing the key combination **Ctrl + C** or right-clicking on the link and selecting **[Copy]**

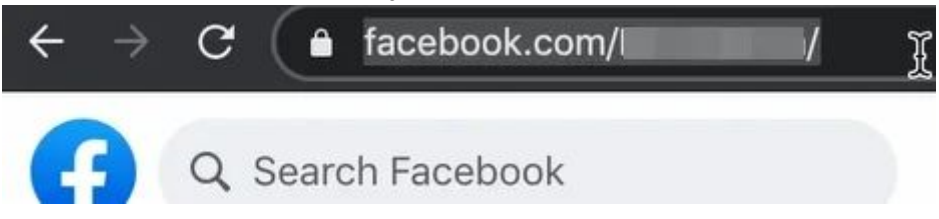

9. Go back to the **Rewards Program** section in your trader's room and click on the **Participate** button of the corresponding task section

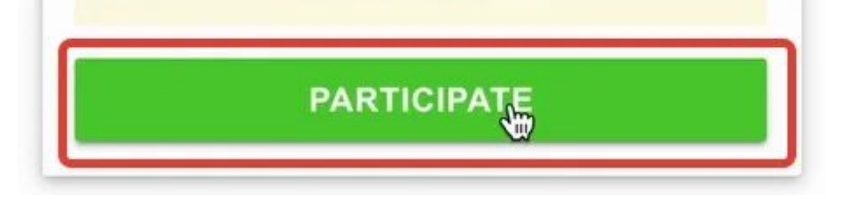

10. In the pop-up window Insert a link to your personal Facebook profile (starting with https://) in the **link to your profile** section of the corresponding task and click on the **SEND** button

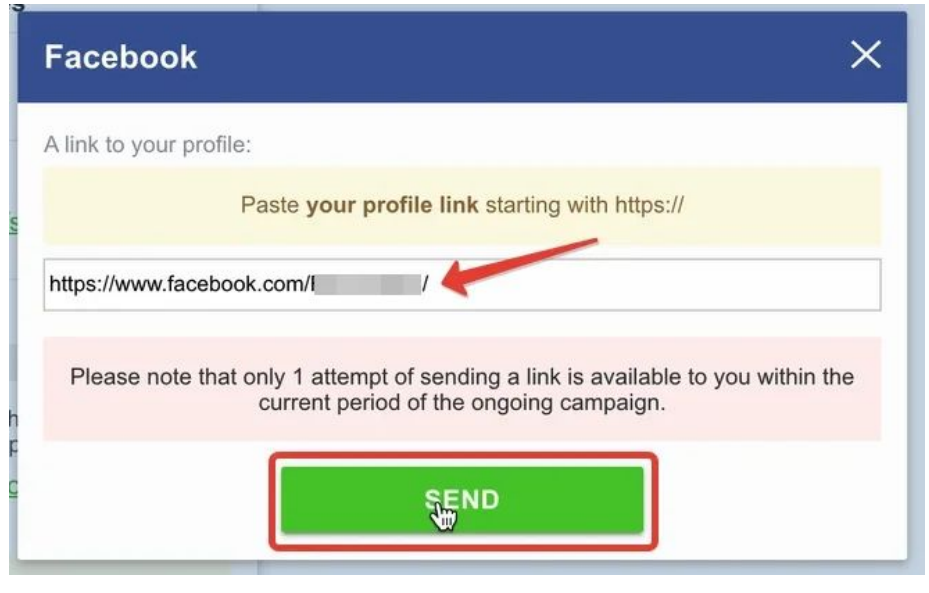

11. Expect an email response regarding your reward

## **Mobile version of the website:**

- 1. In the bottom left corner of your Trader's Room click on the **Rewards Program** section
- 2. Open and read the **Requirements for social media profiles and instruction on how to share a post**
- 3. Make sure you meet the requirements and proceed to the next step
- 4. Scroll down until you reach the **Current tasks** section
- 5. Click on the link located in the **Post for sharing** section
- 6. Click on the button with the arrow icon **[Share]** located **under** the post in the right side of the screen
- 7. In the pop-up window select the **Share now (Public)** option
- 8. Wait for the following notification to appear in the bottom of your screen **"Shared to your timeline"** - after receiving the notification your post will be shared to your Facebook timeline
- 9. Go to your personal Facebook profile page and copy the link to it:
	- a. Click on the URL address section of your web browser
	- b. Select the link
	- c. Copy the link by pressing on the link and holding or tapping on the link and selecting **[Copy]**
- 10. Go back to the **Rewards Program** section in your trader's room and click on the **Participate** button of the corresponding task section
- 11. In the pop-up window Insert a link to your personal Facebook profile (starting with https://) in the **A link to your profile** section of the corresponding task and click on the **SEND** button
- 12. Expect an email response regarding your reward